Log into Army Career Tracker at https://actnow.army.mil

CareerTracker

This document will walk through the steps to complete your TASP TPU Checklist.

- **1.** Start at ACT homepage
- **2.** Select **SPONSORSHIP (TPU)** from the Left Navigation
- **3.** Click **FORMS**

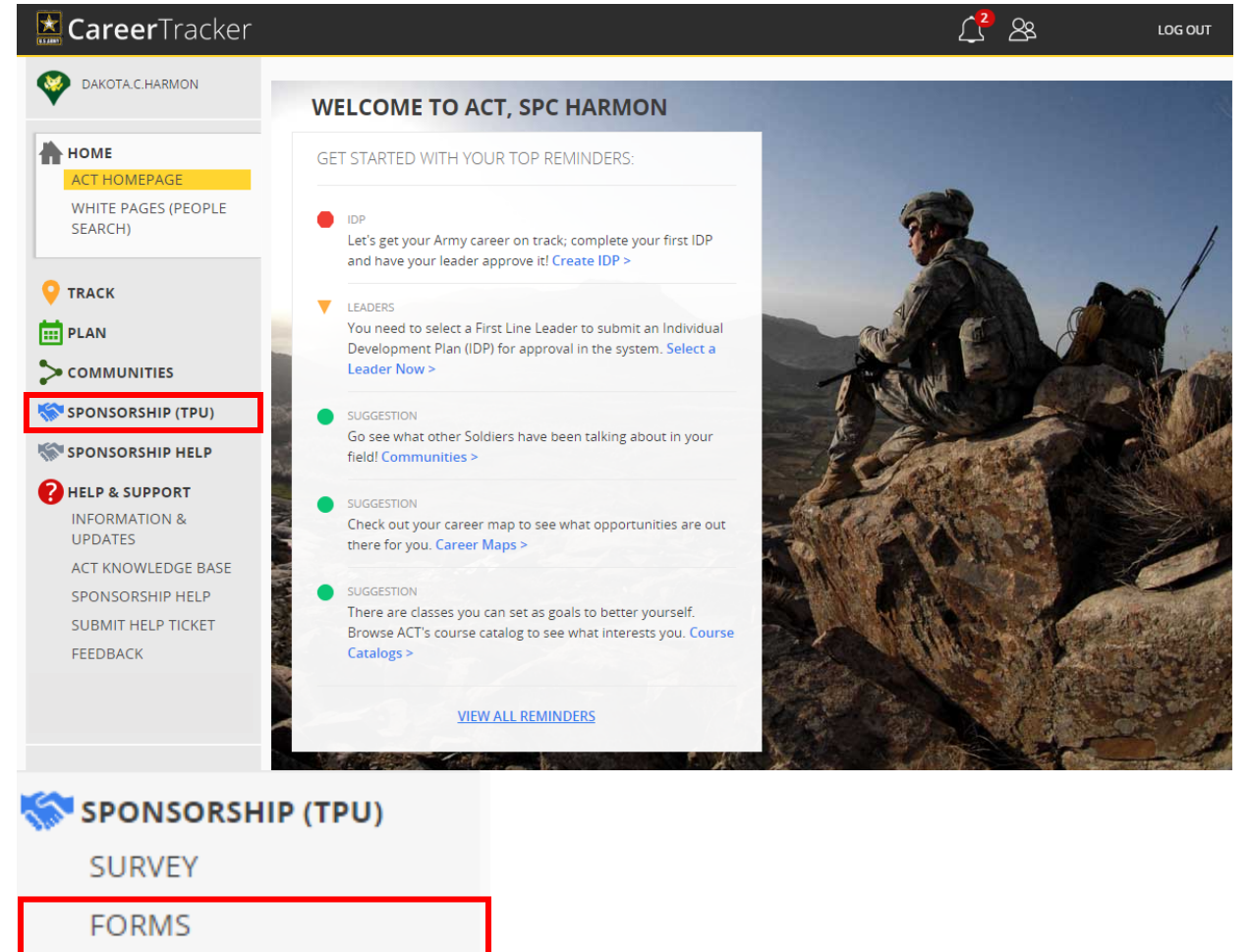

\*A Soldier's TASP Checklist cannot be created until Sponsor is assigned and the TASP Checklist is started by the gaining Liaison/Coordinator. \*

\*\*If you cannot see a TAP Checklist contact **Liaison/Coordinator\*\*** 

**4.** Click on blue hyperlink **TASP Checklist** 

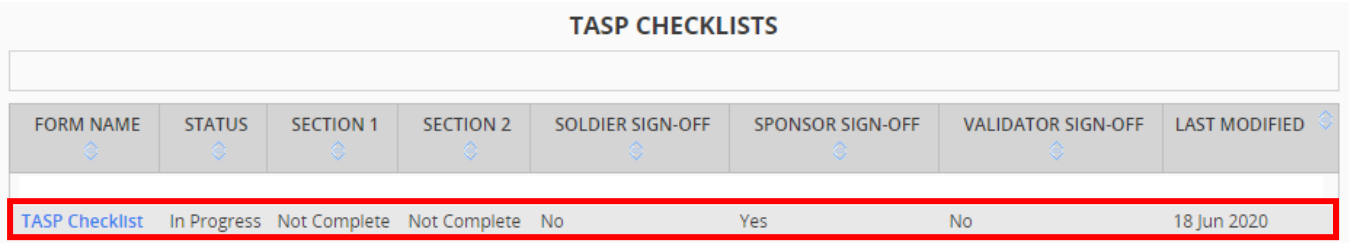

Log into Army Career Tracker at https://actnow.army.mil

## **5.** Complete **SOLDIER INFORMATION**

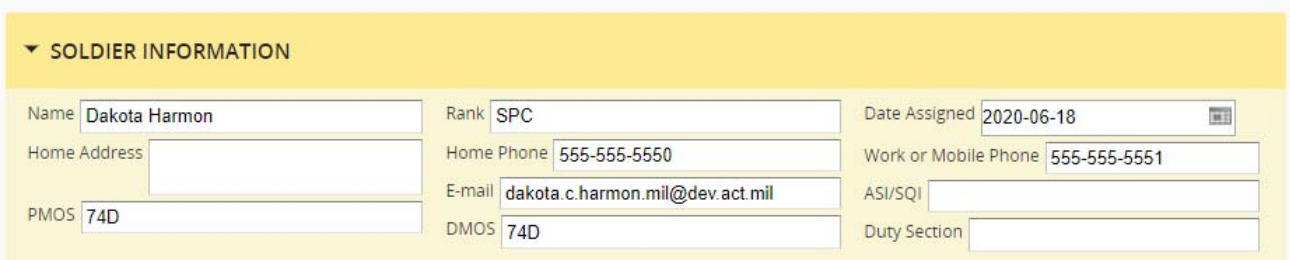

\*The TASP Checklist should be completed within 120 days of the Soldier's arrival date. \*

# **6.** Review Information on **TASP UNIT COORDINATOR & UNIT SPONSOR**

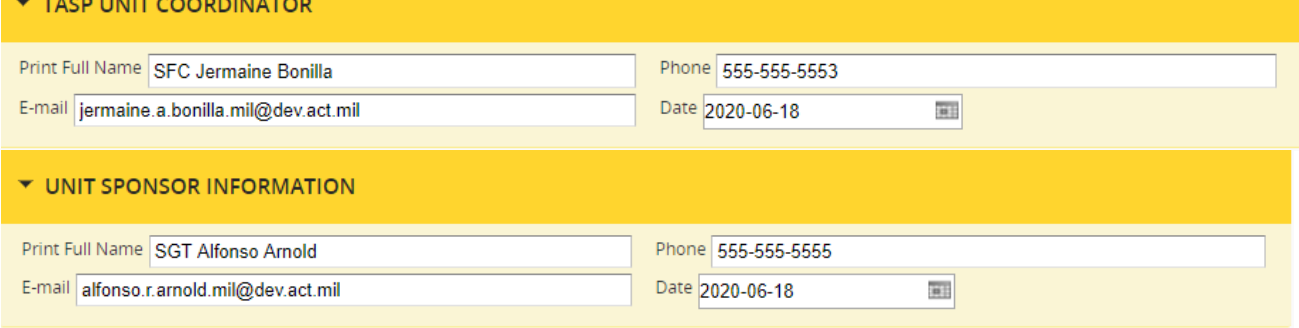

**7.** Review each item in Section 1: SPONSOR & Section 2: SPONSOR ENSURES, use today's date as the date of completion in the Soldier Verified column.

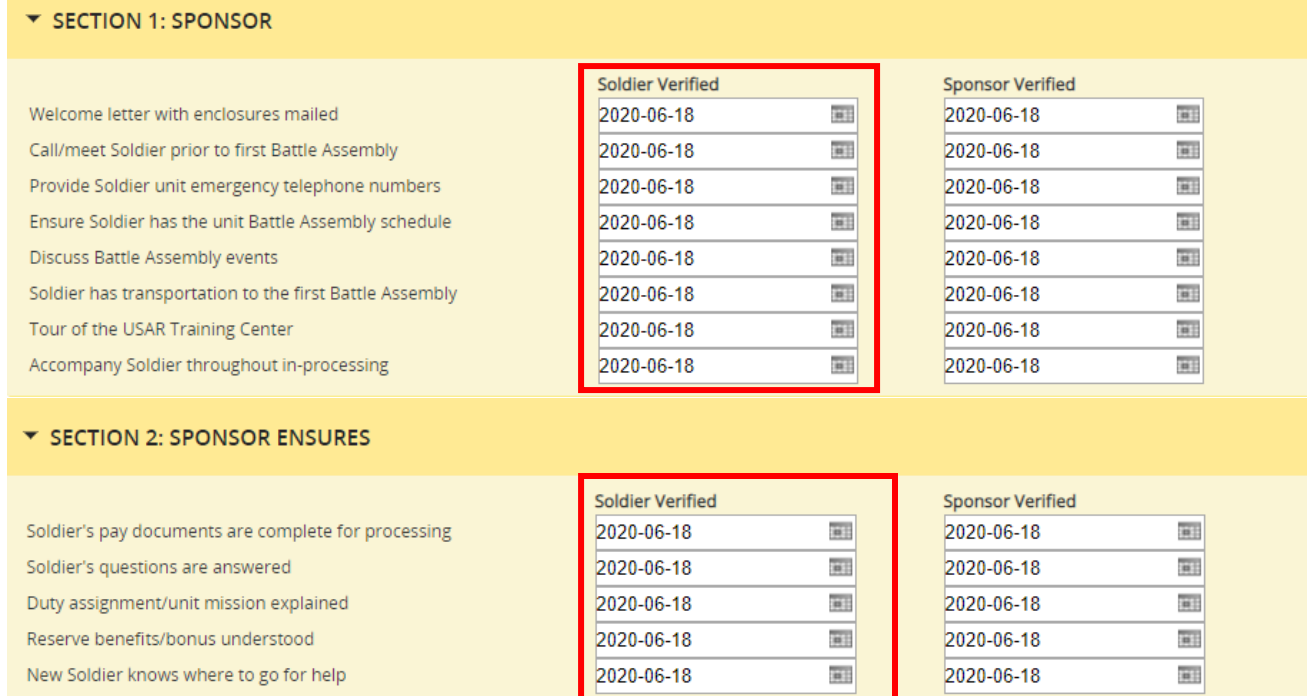

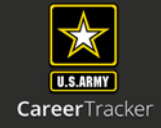

Log into Army Career Tracker at https://actnow.army.mil

**8.** Add **Optional Notes** or you may choose to simply write N/A in this section.

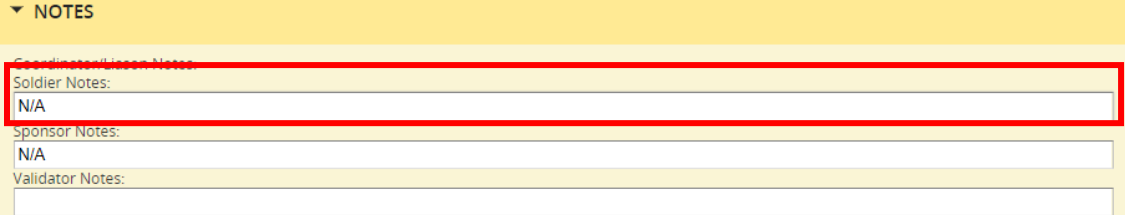

## **9.** Check the **Soldier Sign‐Off** Radio button.

#### Soldier Sign-Off

I certify that all of the information provided by me in this application (and/or any other accompanying or required documents) is correct, accurate and complete to misrepresentations or falsifications of any kind.

#### Sponsor Sign-Off

call certify that all of the information provided by me in this application (and/or any other accompanying or required documents) is correct, accurate and complete to misrepresentations or falsifications of any kind.

#### Validator Sign-Off

□ I certify that all of the information provided by me in this application (and/or any other accompanying or required documents) is correct, accurate and complete to misrepresentations or falsifications of any kind.

## **10.**Click **SAVE**

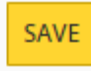

\*\* Data entered in the TASP Checklist will not be captured by the system until the SAVE button is clicked\*\*

- **11.**Start at ACT homepage
- **12.**Select **SPONSORSHIP (TPU)** from the Left Navigation
- **13.**Click **SURVEY**

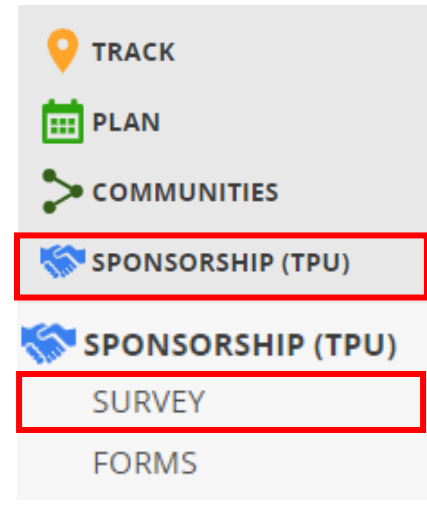

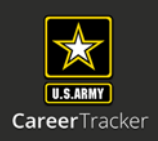

Log into Army Career Tracker at https://actnow.army.mil

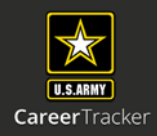

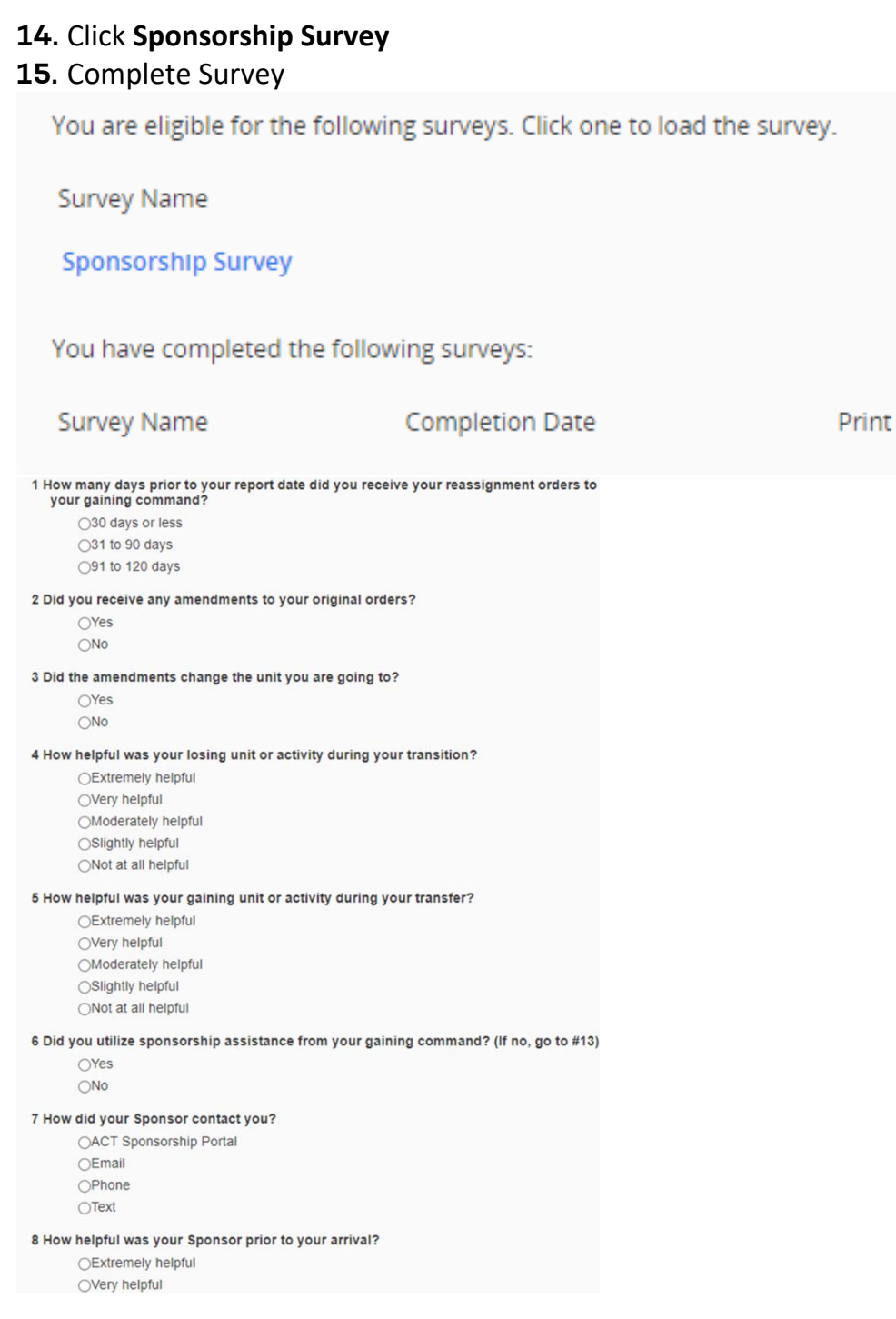

Log into Army Career Tracker at https://actnow.army.mil

## **16.**Optional task‐ Click PRINT CERTIFICATE

You are eligible for the following surveys. Click one to load the survey.

Survey Name

You have completed the following surveys:

Survey Name

Sponsorship Survey

**Completion Date** 19 Jun 2020

PRINT CERTIFICATE

Print

#### **Completion Certificate for: Sponsorship Survey**

Name: Survey Completion Date:<br>Assignment Date: HARMON, DAKOTA 25 Jun 2020<br>24 Jun 2020

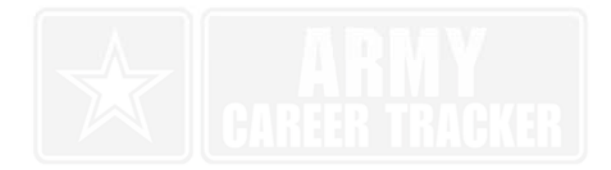

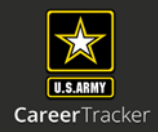